## **Panduan Backup Website Lingkup UHO**

- 1. Login ke website yang anda kelola
- 2. Pastikan Anda memiliki plugin All In One WP Migration yang sudah aktif.

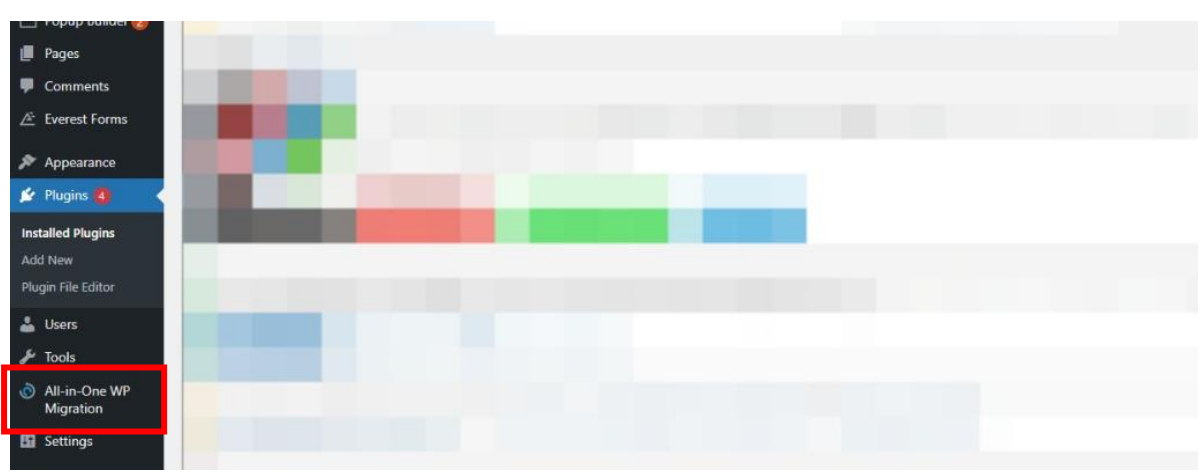

- 3. Jika belum install plugin tersebut lebih dahulu. Klik Menu Plugins Add New
- 4. Pada Halaman Add New Plugin cari All In One WP migration di kotak pencarian plugin. Lalu Klik install now

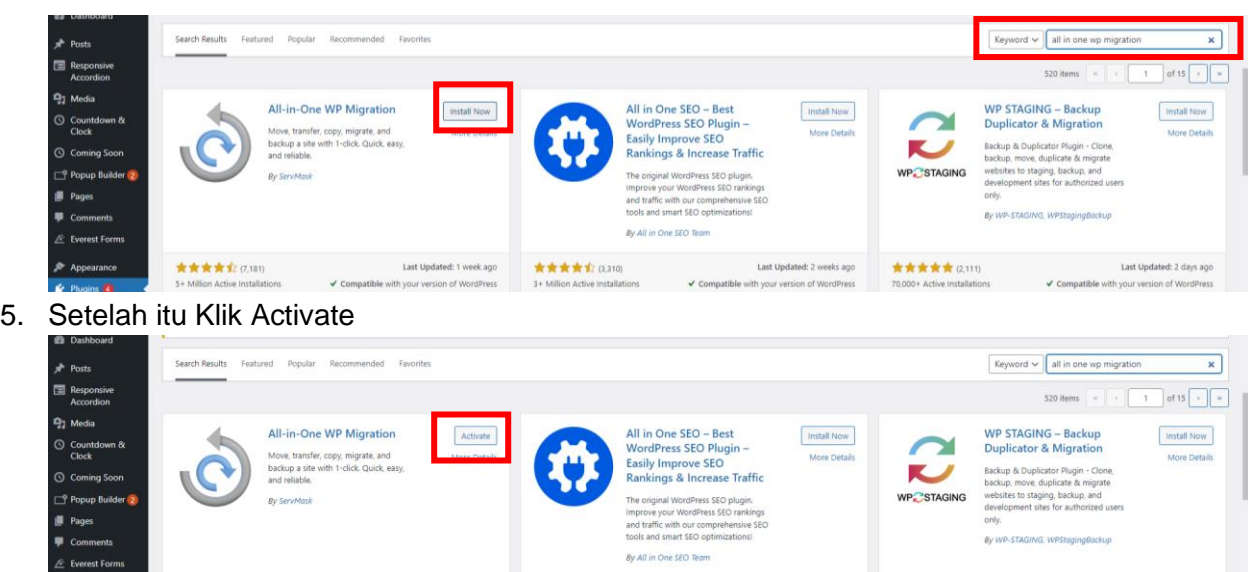

6. Setelah plugin aktif. Klik menu All In One WP Migration – Export

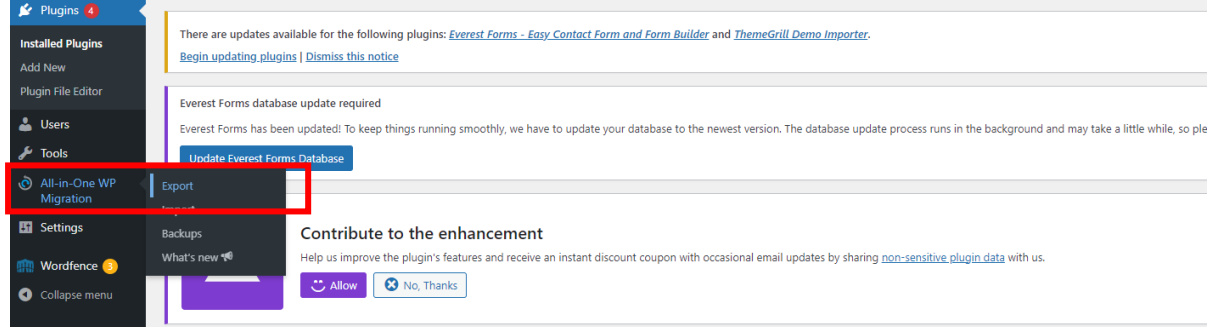

7. Pada halaman export Klik Export To – File

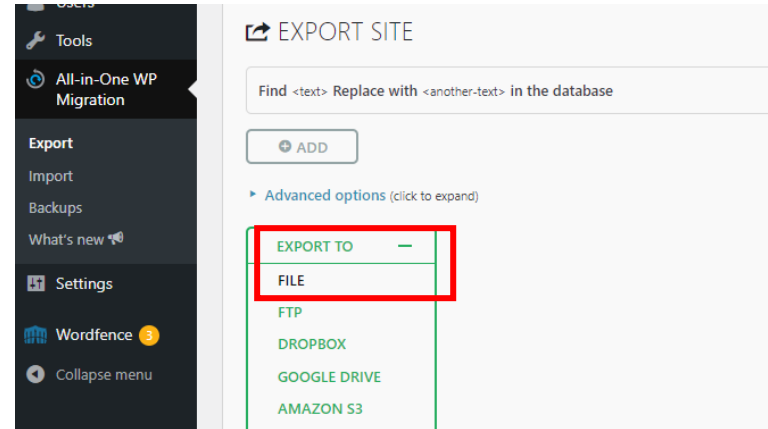

8. Tunggu Proses Export Selesai

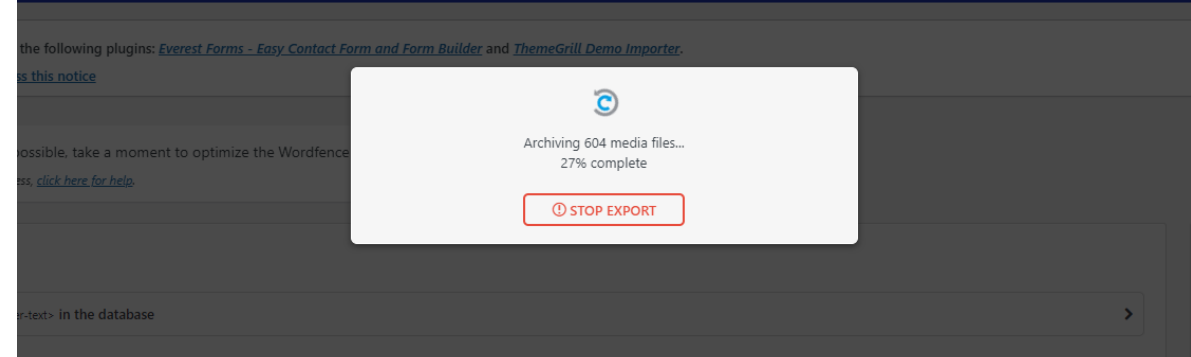

9. Klik Download File Hasil Export.

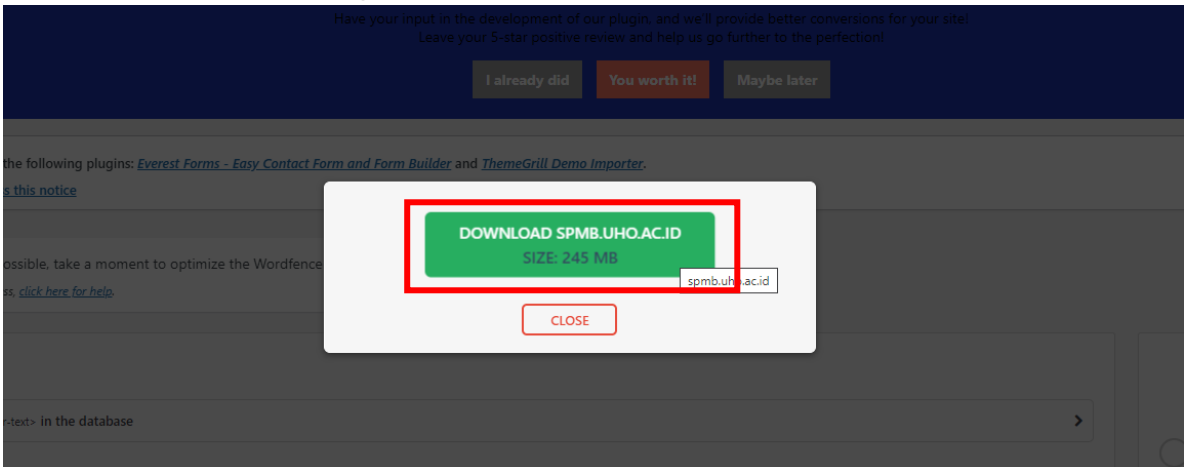

10. Setelah selesai file selesai didownload. Simpan file tersebut sebagai file hasil backup website Anda. Format file adalah *nama-file-backup.wpress*

*Simpan file tersebut sebagai backup dari data website anda jika terjadi kerusakan pada website anda.*

*Pokja Laman dan Pendataan UPT TIK UHO*